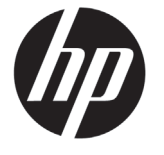

# DESIGNJET T790/T1300 ePrinter 系列

# 資訊導引

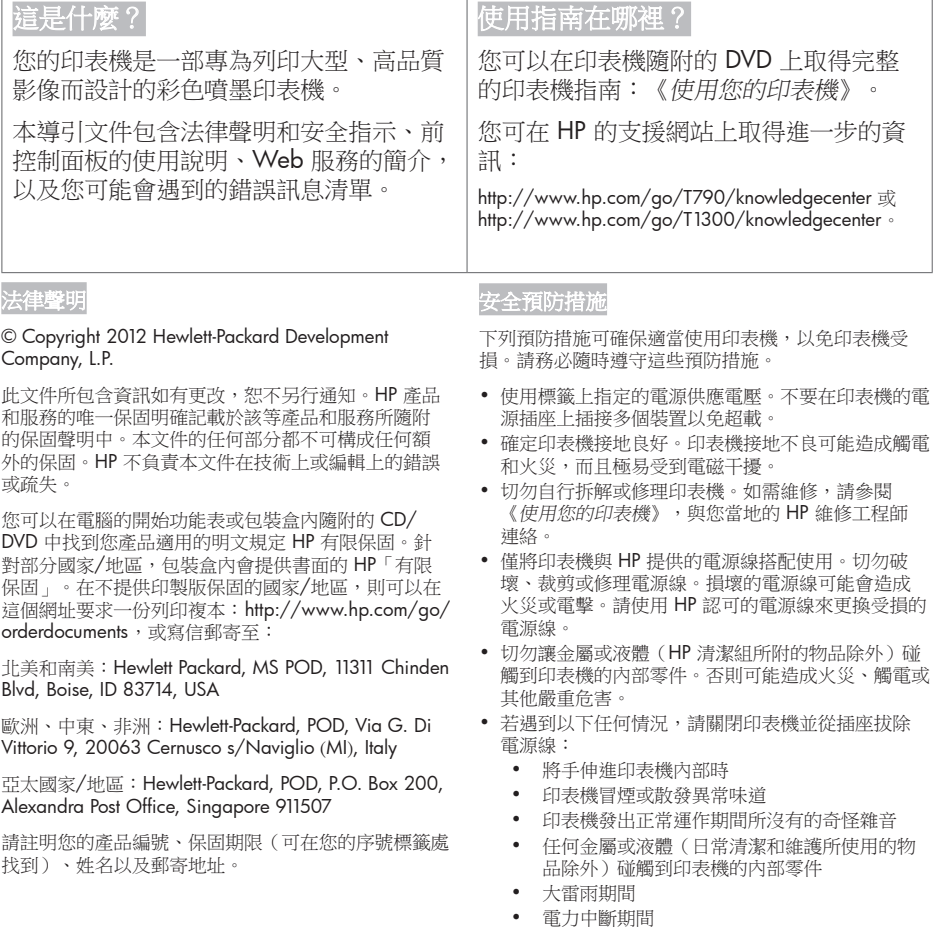

#### 前控制面板

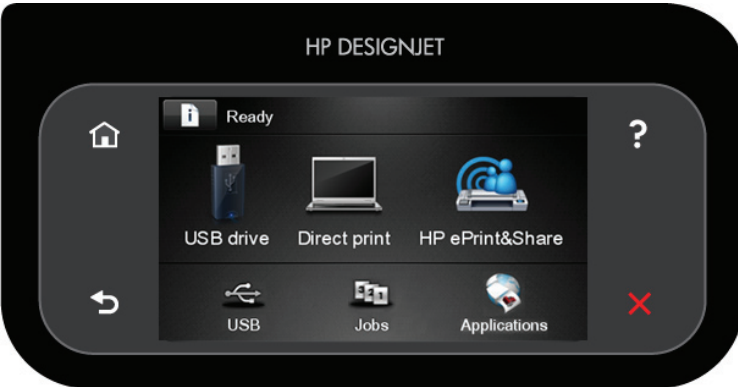

前控制面板有一個大型的中央區域,可顯示動態資訊及圖示。在左右兩邊,您可以在不同時機看到多達六個固定 圖示。這些圖示一般不會全部顯示。

左右固定圖示

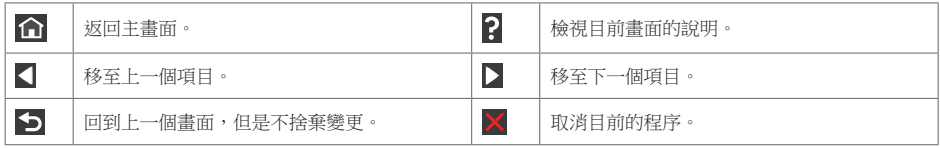

主螢幕動態圖示

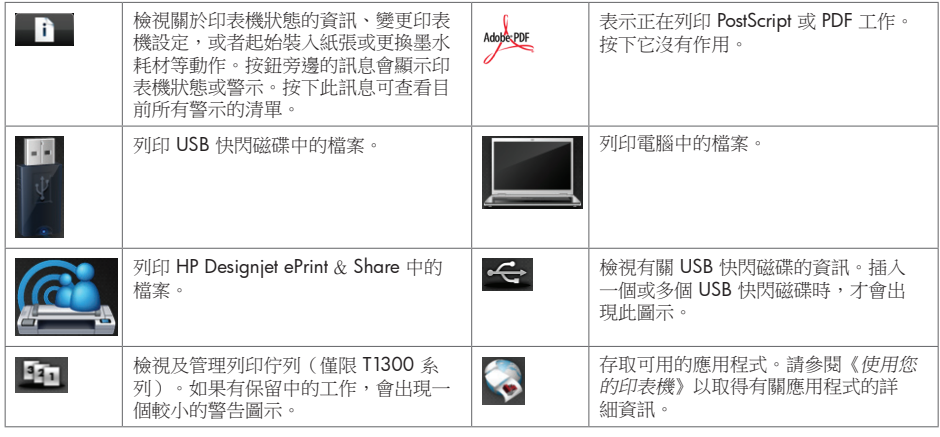

印表機閒置一段時間後會進入睡眠模式,並且關閉前控制面板顯示。若要變更進入睡眠模式前經過的時間,請按

,然後按 → → → 再選擇「設定」>「前控制面板選項」>「睡眠模式等待時間」。您可以選擇 30 秒至 f 240 秒之間的各種時間長度。

只要與印表機進行任何外部互動,印表機就會從睡眠模式中甦醒並開啟前控制面板顯示。

### Web 服務

您的 eprinter 可以連線至網路,這提供許多好處。

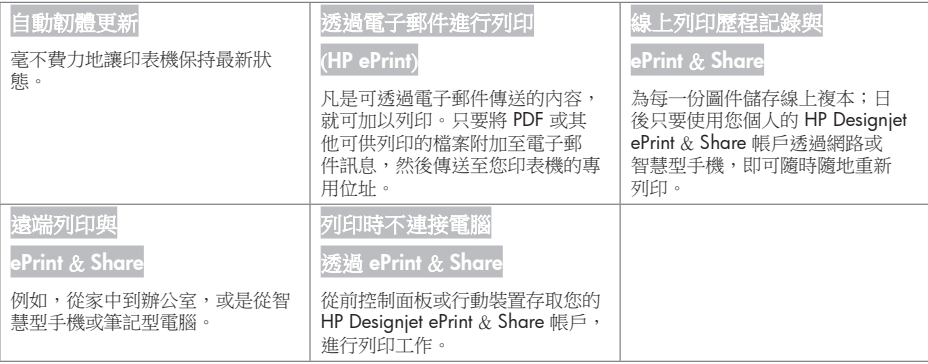

#### 設定

若要為您的產品設定 Web 服務,請依照下列步驟執行:

1 確認印表機已經正確連線到網際網路。

- 2 執行「連線精靈」:在前控制面板按下 ■■■ 、■■■ 、■■■ ,然後按「連線」>「連線精靈」。如果在功能表中找 不到「連線精靈」,請更新韌體,然後再試一次。如果精靈下載了新的韌體,印表機可能需要重新啟動。當精 靈顯示印表機代碼和電子郵件地址時,建議您將這些資料記下來。
- **3** 從「HP Start-up Kit」DVD 或是從網路,將印表機軟體(驅動程式或其他可強化使用體驗的軟體)安裝到電腦 上。您也可以在 DVD 或網路上找到說明文件和支援資訊。
- 4 出現提示時,建立 HP Designjet ePrint & Share 帳戶,或是稍後於 http://www.hp.com/go/eprintandshare 建 立帳戶。HP Designjet ePrint & Share 會在雲端為您的列印工作儲存複本,如此一來,您幾乎可以隨時隨地重 新列印或共用這些工作,即使是透過智慧型手機或平板電腦也沒問題。
- 6 按一下您在電子郵件中收到的啟動連結,啟動您的帳戶。如果您沒有看到這封訊息,請記得檢查您的垃圾郵件 資料夾。

 這是一個可選的步驟:如果您是印表機管理員,請在 HP ePrint Center (http://www.hp.com/go/eprintcenter) 登入,以自訂您的印表機電子郵件地址或管理 eprinter 的遠端列印安全性。

恭喜,您已經完成 Web 服務設定。HP ePrint 和 HP Designjet ePrint & Share 已可供您使用。

如需最新的資訊、支援,以及 HP ePrint Center 和 HP Designjet ePrint & Share 的使用條款,請參閱其個別網 站: http://www.hp.com/go/eprintcenter 和 http://www.hp.com/go/eprintandshare。

## 前控制面板錯誤訊息

如果您看到沒有出現在此處的錯誤訊息,且您不確定該如何正確回應,或者建議的動作似乎無法解決問題,請連 絡 HP 支援中心。

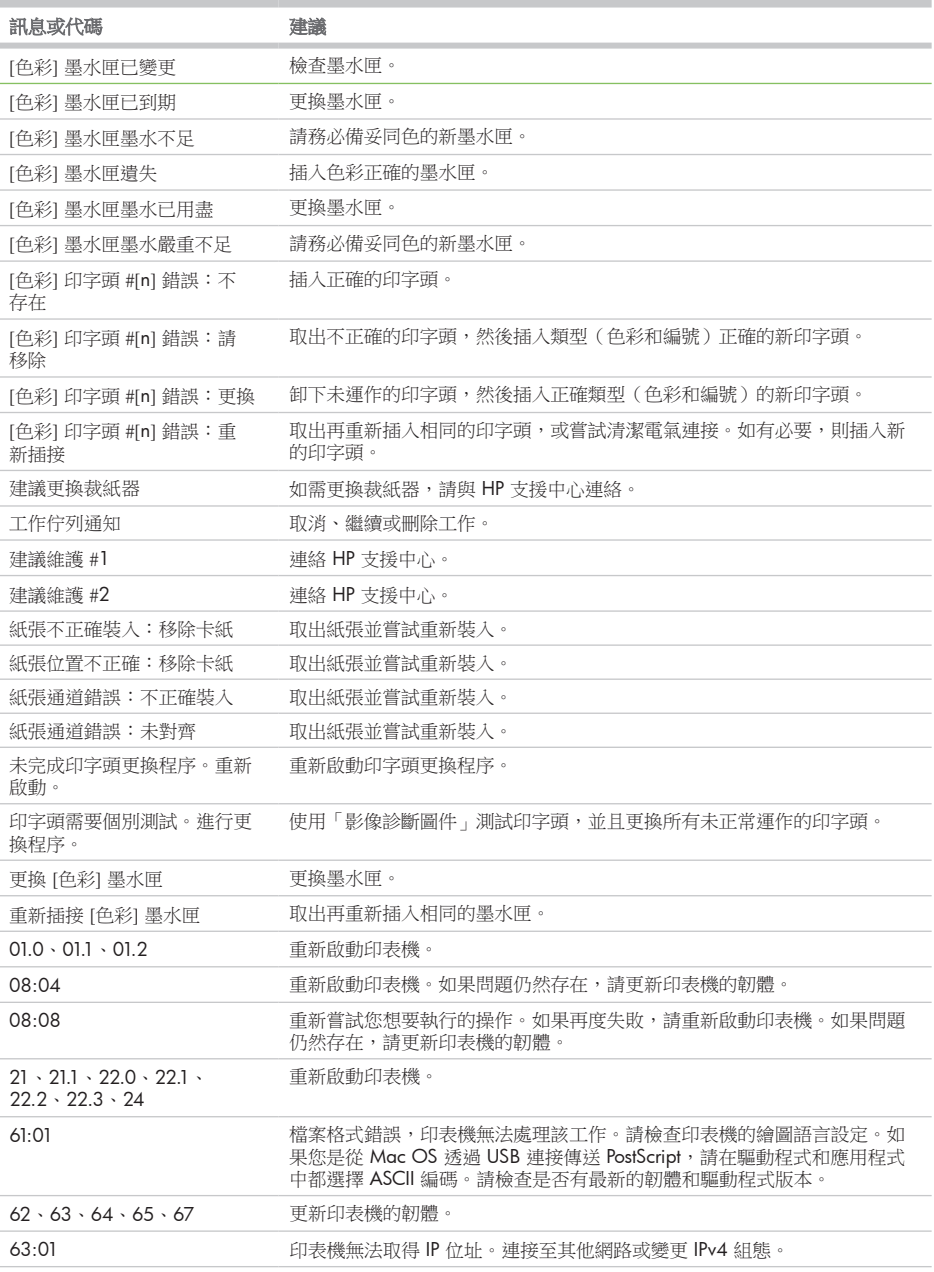

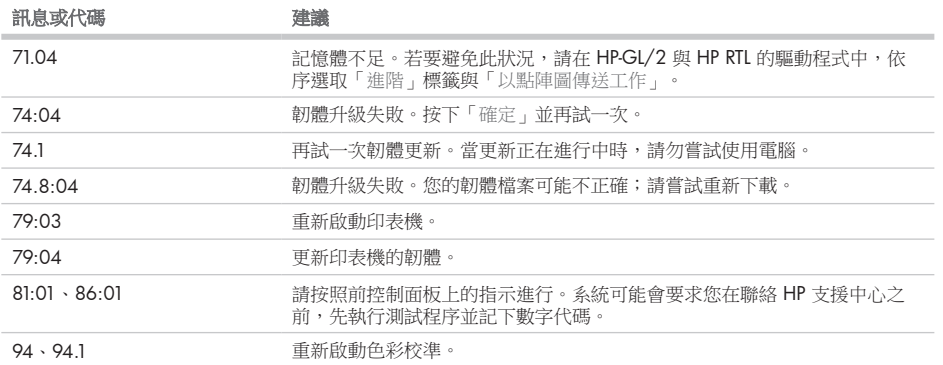

٠

٠